# <span id="page-0-0"></span>**HUD Certified Housing Counselor Application Process: FHA Connection Navigational Guide**

This document provides the application instructions through FHA Connection for HUD Housing Counseling Certification. Counselors can print off this document and follow along while navigating through FHA Connection.

#### Table of Contents

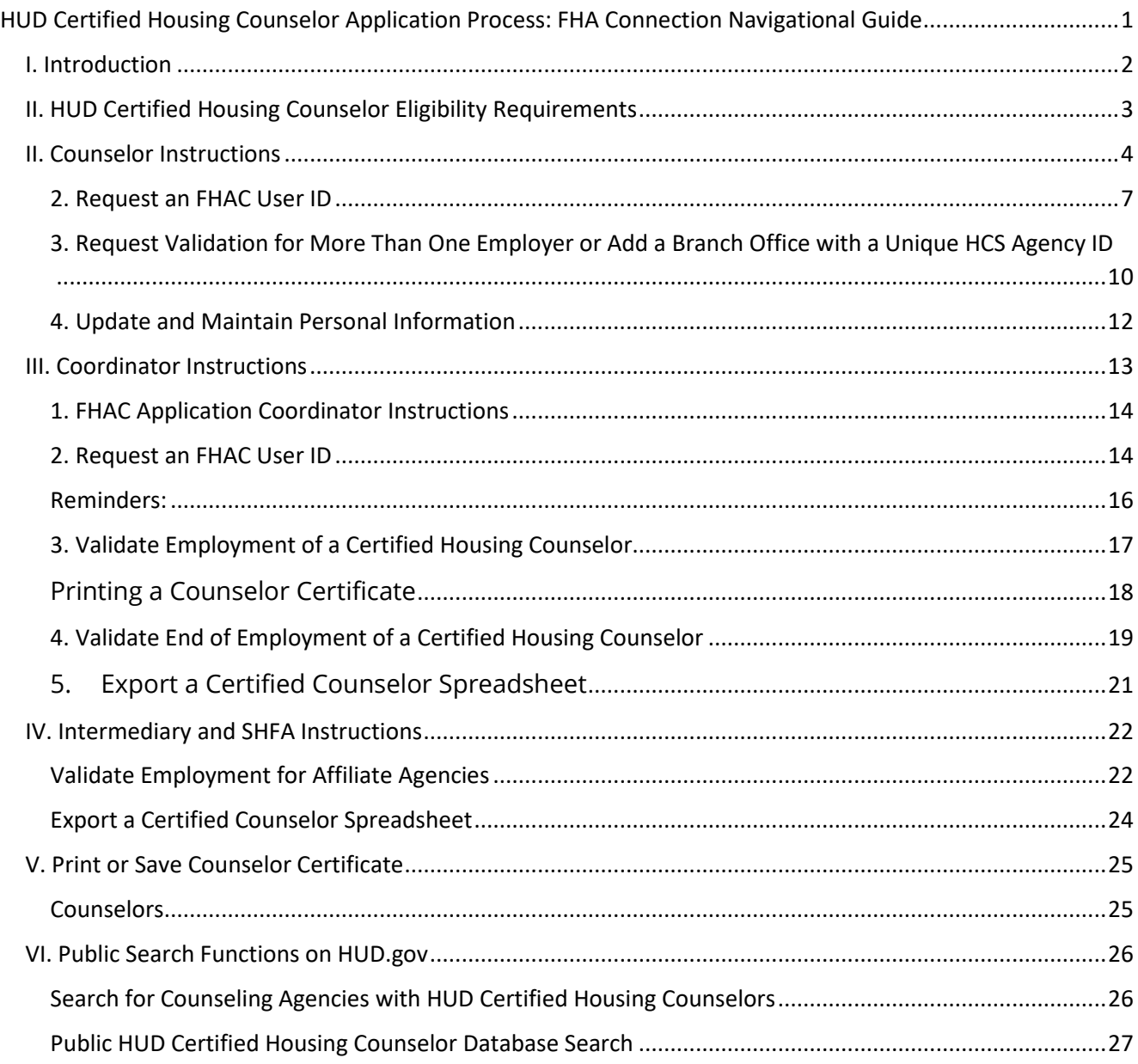

## <span id="page-1-0"></span>I. Introduction

After passing the HUD Housing Counselor Certification Exam and transferring the exam results to the FHA Connection (FHAC), counselors must apply for certification in FHA Connection and have their employment validated by the agency FHA Connection application coordinator. Every agency must designate at least one person to serve as the agency application coordinator. This page provides detailed instructions and accompanying screenshots for Housing Counselors and Agency FHA Connection application coordinators.

You may apply as a **HUD certified housing counselor**, as an **application coordinator**, or as **both**. Each of these roles require different actions to be taken within FHA Connection.

This page has 3 different sets of instructions. **Note that both counselors and coordinators can print counselor certificates**.

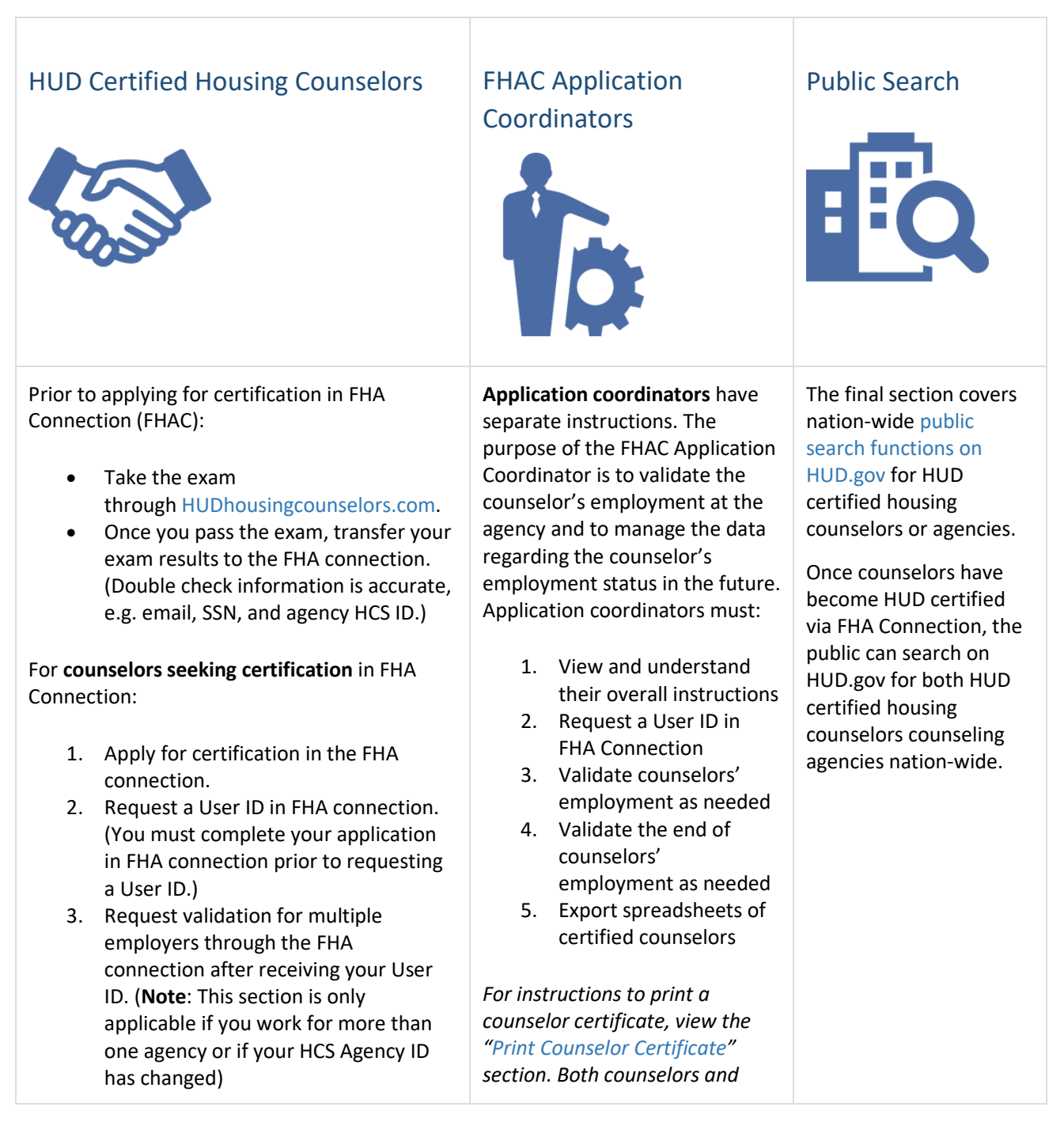

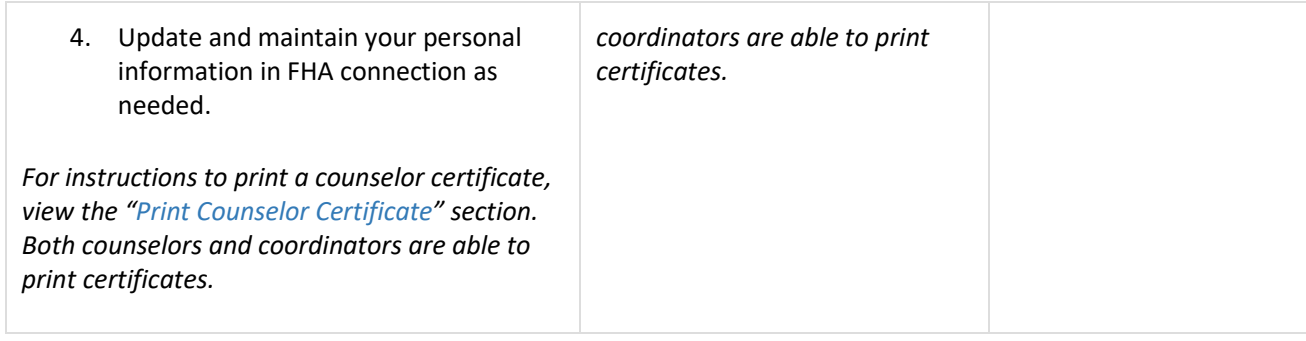

#### **Did you know?**

HUD keeps track of which agencies are complying with the final rule by using the agency HCS IDs reported by counselors in FHA Connection.

For example, if a counselor is employed by a **branch or affiliate agency** but registered with the **Intermediary (parent) agency HCS ID** in FHA Connection, rather than the branch HCS ID or the affiliate agency HCS ID, the counselor will only be credited to the Intermediary. The branch or affiliate will be identified as not in compliance with the final rule if there are no counselors associated with the branch HCS ID or affiliate HCS ID reported in FHA Connection. **If you are a counselor or application coordinator who works at a branch or for an affiliate agency, please ensure you have entered the agency HCS ID in FHA Connection for the branch office location or affiliate agency for which you work, or enter both the branch or affiliate** *and* **Intermediary agency HCS ID. If you don't know the HCS ID of your branch location or your agency, you may** [search the map online](https://apps.hud.gov/offices/hsg/sfh/hcc/hcs.cfm) **to find it listed under "Agency ID".**

### <span id="page-2-0"></span>II. HUD Certified Housing Counselor Eligibility Requirements

To become a HUD certified housing counselor, a counselor must meet the following two eligibility requirements: 1) pass the HUD Housing Counselor Certification written examination and 2) work for an agency approved to participate in HUD's Housing Counseling Program.

There are two steps within this process:

- **Exam**: Under the exam step, a counselor registers, pays the examination fee, and takes the exam through [Hudhousingcounselors.com.](http://www.hudhousingcounselors.com/) The certification written examination became available on August 1, 2017. More information is available in this [Federal Register Notice.](https://www.federalregister.gov/documents/hopwa-notice-2017/05/31/2017-11213/housing-counseling-certification-examination-availability-and-change-to-certification-examination)
- **Application**: Once the counselor has taken and passed the HUD Housing Counselor Certification written exam, the individual applies through [FHA Connection.](https://entp.hud.gov/idapp/html/f17counselor-application.cfm) The individual alerts their Agency FHAC Coordinator to validate their employment through FHA Connection.

**Note**: At all times, HUD participating housing counseling agencies must have an Agency FHAC Application Coordinator registered in FHA Connection. **A counselor will not be officially placed in the certified counselor database until the Agency FHAC Application Coordinator successfully validates counselor employment in the FHAC system.**

The graphic below includes the entire process, inclusive of both Exam and Application steps, for counselors to become HUD certified.

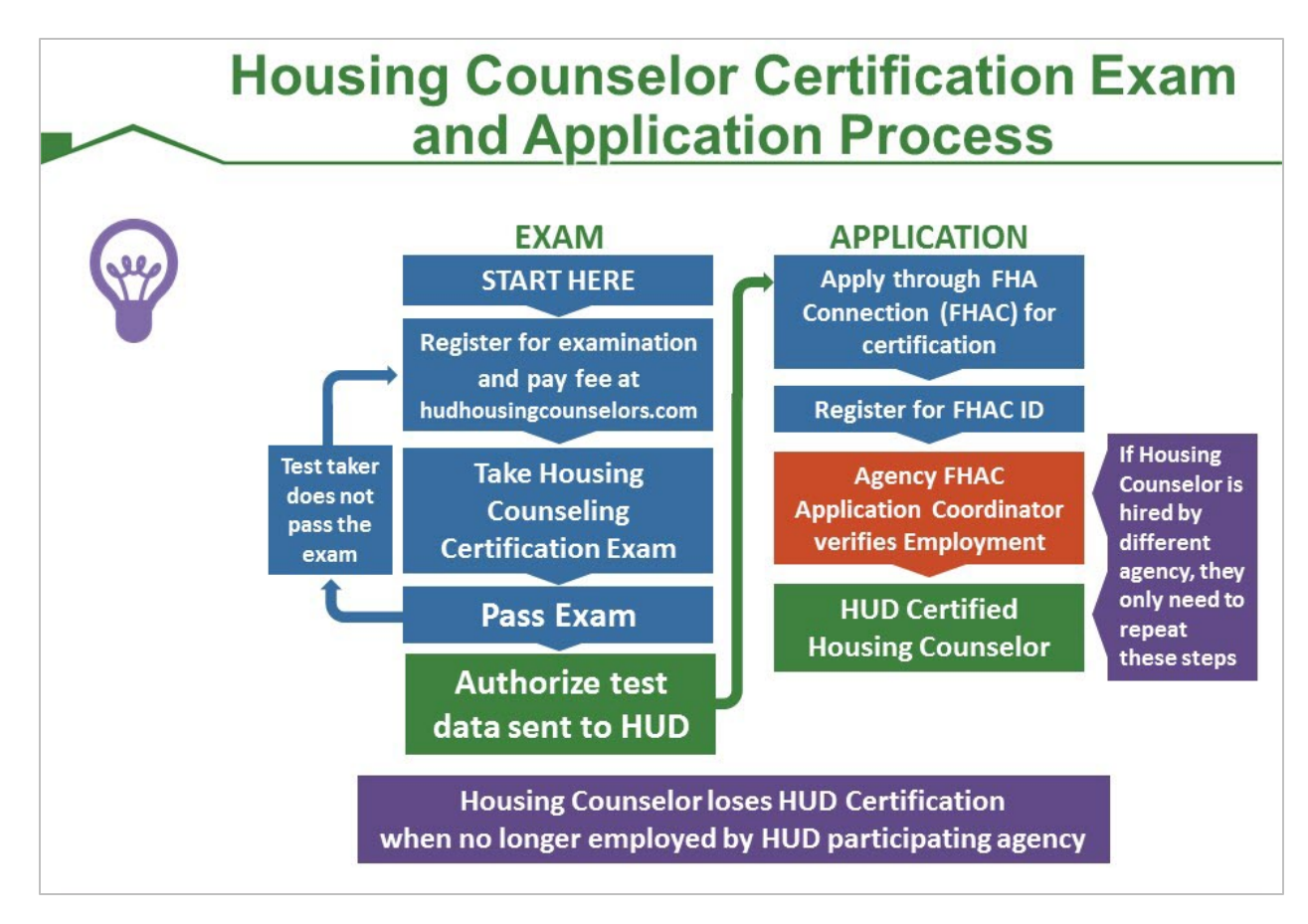

## <span id="page-3-0"></span>II. Counselor Instructions

Prior to applying for certification in FHA Connection (FHAC):

- Take the exam through [HUDhousingcounselors.com.](https://www.hudhousingcounselors.com/)
- Once you pass the exam, transfer your exam results to the FHA connection. (Double check information is accurate, e.g. email, SSN, and agency HCS ID.)

The instructions in this section are for **counselors seeking certification** in FHA Connection:

- 1. [Apply for certification in the FHA connection.](https://www.hudexchange.info/programs/housing-counseling/certification/fhac-application/counselors/apply/)
- 2. [Request a User ID in FHA connection.](https://www.hudexchange.info/programs/housing-counseling/certification/fhac-application/counselors/request-user-id/) (You must complete your application in FHA connection prior to requesting a User ID.)
- 3. [Request validation for multiple employers](https://www.hudexchange.info/programs/housing-counseling/certification/fhac-application/counselors/request-validation-for-multiple-employers/) through the FHA connection after receiving your User ID. (**Note**: This section is only applicable if you work for more than one agency or if your HCS Agency ID has changed)
- 4. Update [and maintain your personal information](https://www.hudexchange.info/programs/housing-counseling/certification/fhac-application/counselors/maintain-information/) in FHA connection as needed.

*For instructions to print a counselor certificate, view the [Print Counselor Certificate](https://www.hudexchange.info/programs/housing-counseling/certification/fhac-application/print-counselor-certificate/) section. Both counselors and coordinators are able to print certificates.*

#### **Please read these notes in their entirety before taking any action.**

- Read the [eligibility requirements.](https://www.hudexchange.info/programs/housing-counseling/certification/fhac-application/introduction/eligibility/)
- Applications must be submitted online.
- In addition to the application, your exam score must have been transferred and accepted into FHA Connection.
- You must include a valid email address in your application.
- If you receive an error message that you cannot remedy after reading the instructions on this page, send an email with a screenshot of the error message and a description of the issue to the **FHA Connection Single Family Help Desk** at [sfadmin@hud.gov.](mailto:sfadmin@hud.gov)

Beginning your application in **[FHA Connection](https://entp.hud.gov/clas/index.cfm)**:

1. Go to the [HUD Certified Housing Counselor Application page](https://entp.hud.gov/idapp/html/f17counselor-application.cfm) and change the **Counselor Type** to *Certified*. A pop-up warning message appears advising the user that any HECM training data will be cleared. Click **OK** to clear the message.

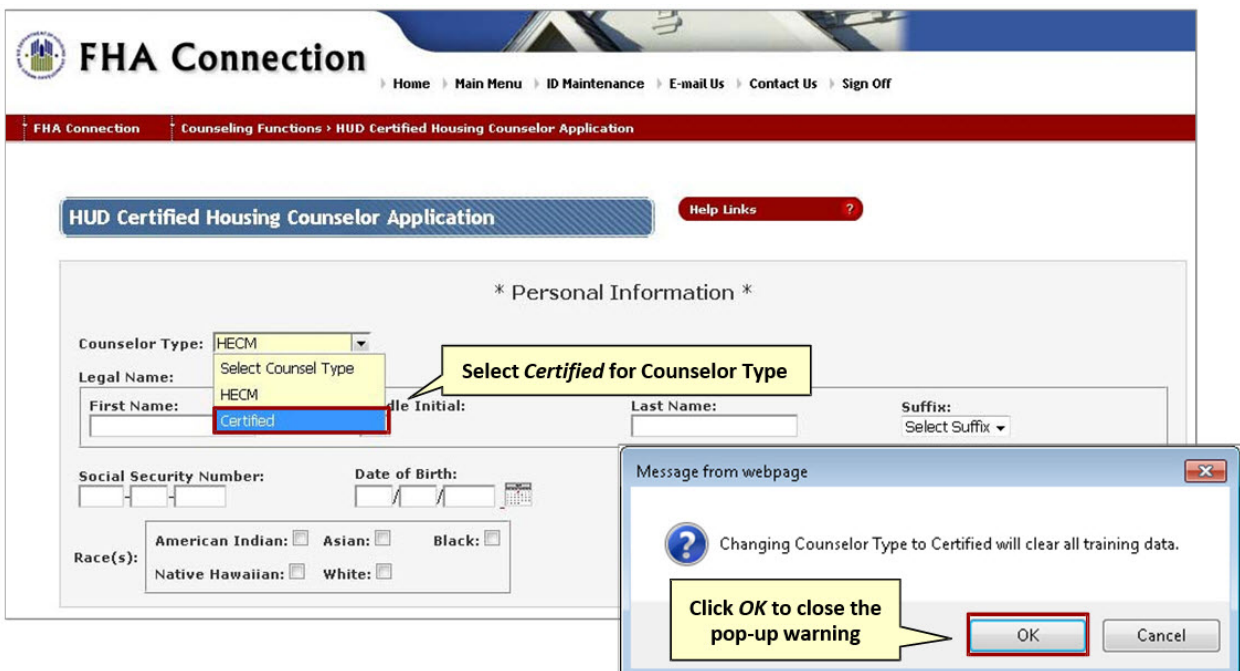

2. Enter all information on the [HUD Certified Housing Counselor Application page](https://entp.hud.gov/idapp/html/f17counselor-application.cfm) in the Certified Counselor Information section. In the Counselor's Exam ID Box, the applicant should enter the 10-digit Counselor Exam ID provided on the applicant's profile page on [hudhousingcounselors.com.](https://www.hudexchange.info/programs/housing-counseling/certification/fhac-application/counselors/apply/www.hudhousingcounselors.com) Enter the 5-digit HCS agency ID issued to your employer (the first digit is an 8 or 9) and your hire date. If you work for multiple agencies, you will have to enter the additional agencies after you receive your FHAC User ID. **If you don't know the HCS ID of your agency or branch location, you may** [search the map online](https://apps.hud.gov/offices/hsg/sfh/hcc/hcs.cfm) **to find it listed under "Agency ID".**

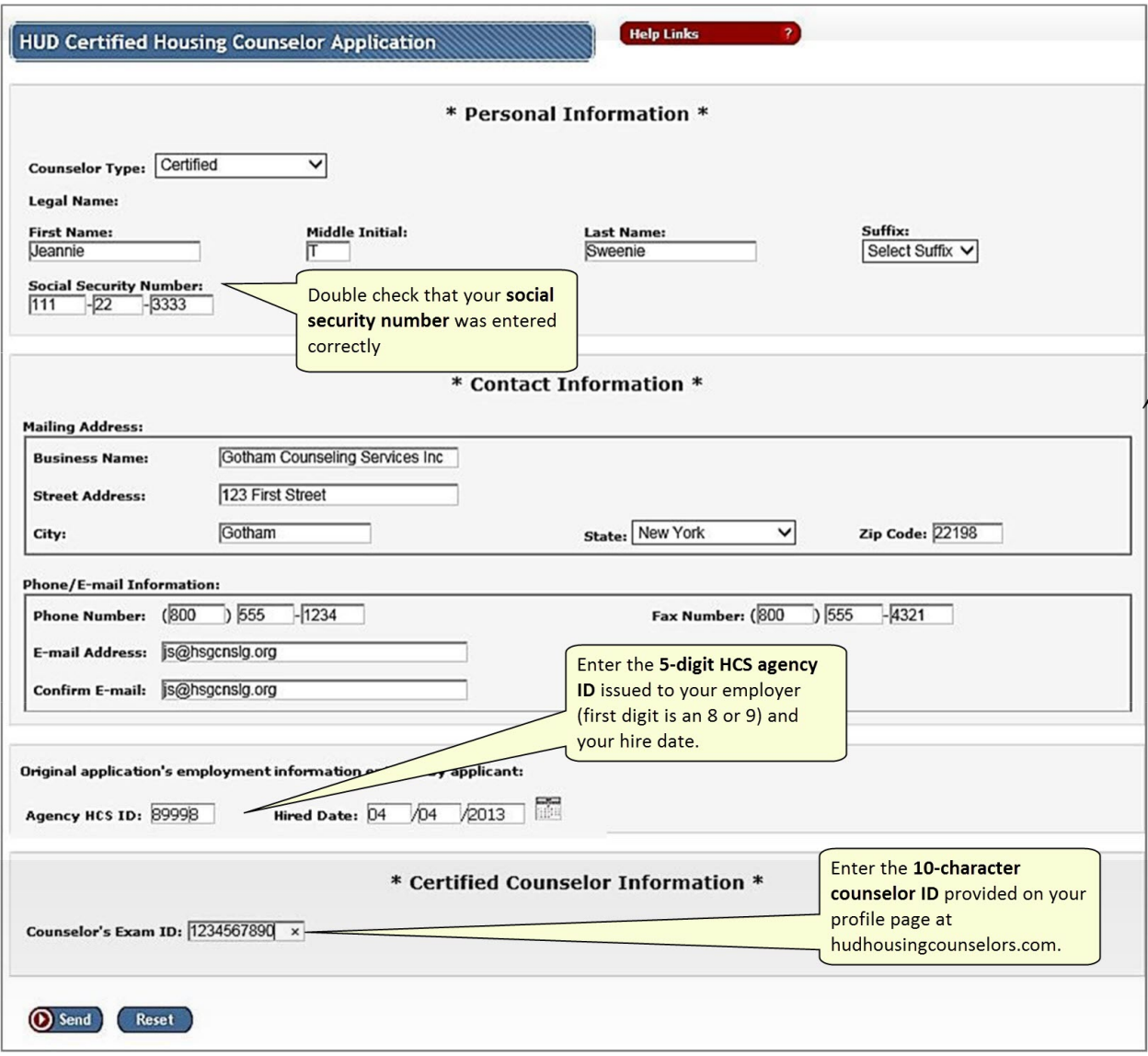

3. Click send at the bottom of the page to submit the HUD Certified Housing Counselor Application.

#### **Note: Applicant must complete all fields on the application screen.**

If your application is successful:

1. A Success message (CERTIFIED COUNSELOR APPLICATION SUCCESSFULLY COMPLETED) will appear at the top of the Application Results page. You are not in the certified counselor database yet.

**Note: A counselor will not be officially placed in the certified counselor database until the agency Application Coordinator successfully validates counselor employment in the FHAC system.**

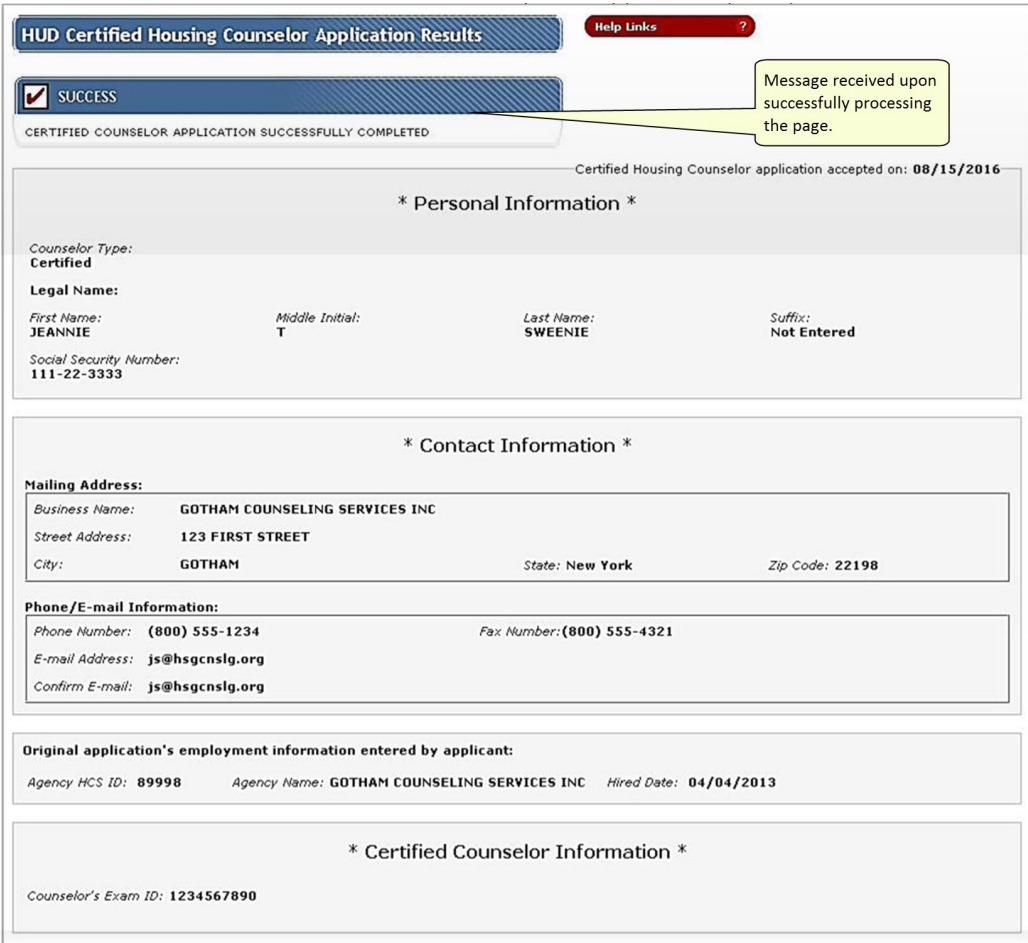

2. Counselors must now request an [FHAC User ID.](https://www.hudexchange.info/programs/housing-counseling/certification/fhac-application/counselors/request-user-id/)

If your application is not successful:

1. An error screen will appear. A list of errors will be provided for the applicant to correct.

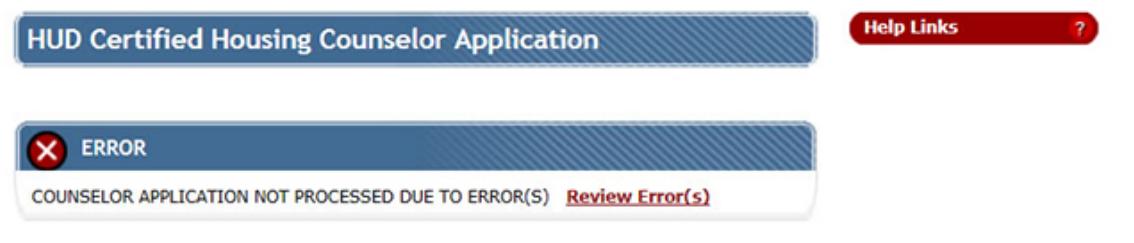

2. If the applicant cannot remedy the error message after reading the instructions on this page, send an email with a screenshot of the error message and a description of the issue to the **FHA Connection Single Family Help Desk** at [sfadmin@hud.gov.](mailto:sfadmin@hud.gov)

#### <span id="page-6-0"></span>2. Request an FHAC User ID

All HUD Certified Housing Counselors must request an FHA Connection (FHAC) User ID.

If applying **as a HUD Certified Housing Counselor**, complete the HUD Certified Housing Counselor application first and then **request a User ID**. However, if the counselor is already a HECM counselor, **the FHA Connection User ID** 

**issued as a HECM counselor is used for both HECM and certified counseling. The counselor does not request another FHA Connection User ID**.

If applying to be **both an Application Coordinator and Counselor**, you must complete the [HUD Certified Housing](https://www.hudexchange.info/programs/housing-counseling/certification/fhac-application/counselors/apply/)  [Counselor application](https://www.hudexchange.info/programs/housing-counseling/certification/fhac-application/counselors/apply/) first and be accepted by HUD.

Requesting an FHAC User ID:

1. From the FHAC Welcome page [\(https://entp.hud.gov/clas/index.cfm\)](https://entp.hud.gov/clas/index.cfm) select **Registering a New User**.

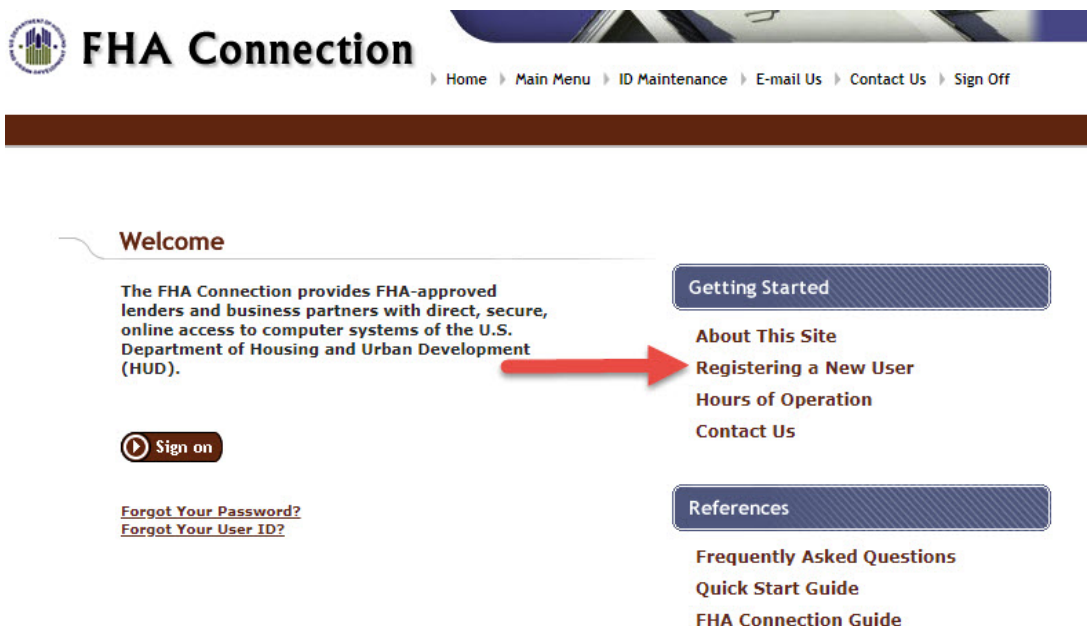

2. The **Registering to Use the FHA Connection** page displays. Click the link for Housing Counseling at the bottom of the page.

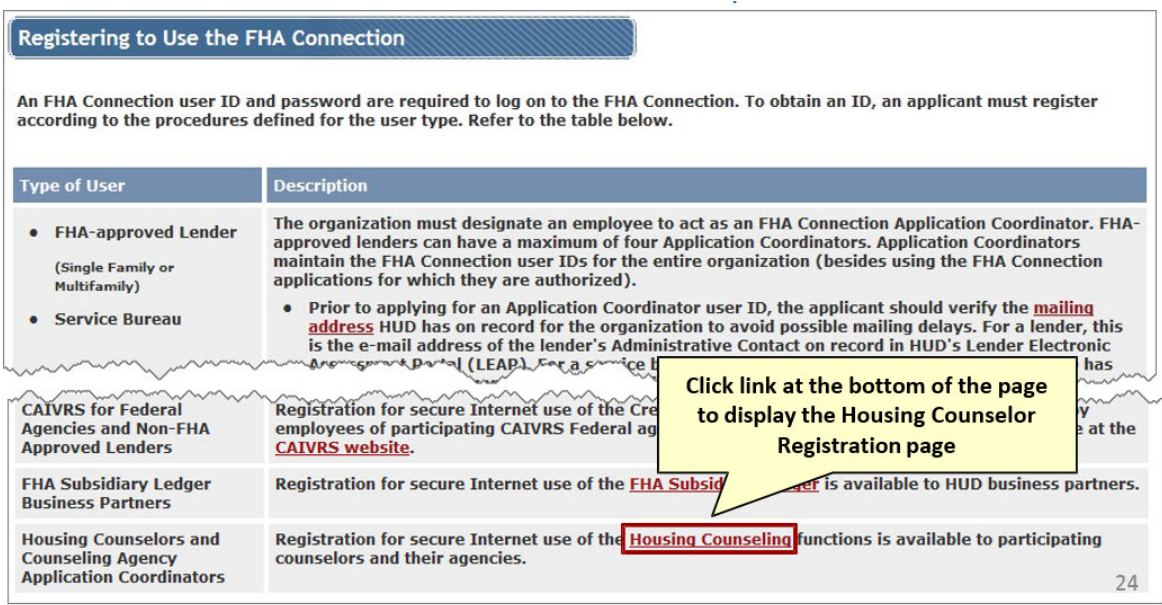

3. You will arrive at the Housing Counseling Registration page. You can also access this page directly by going to the following URL: [https://entp.hud.gov/idapp/html/hecm\\_cnsl\\_reg.cfm.](https://entp.hud.gov/idapp/html/hecm_cnsl_reg.cfm)

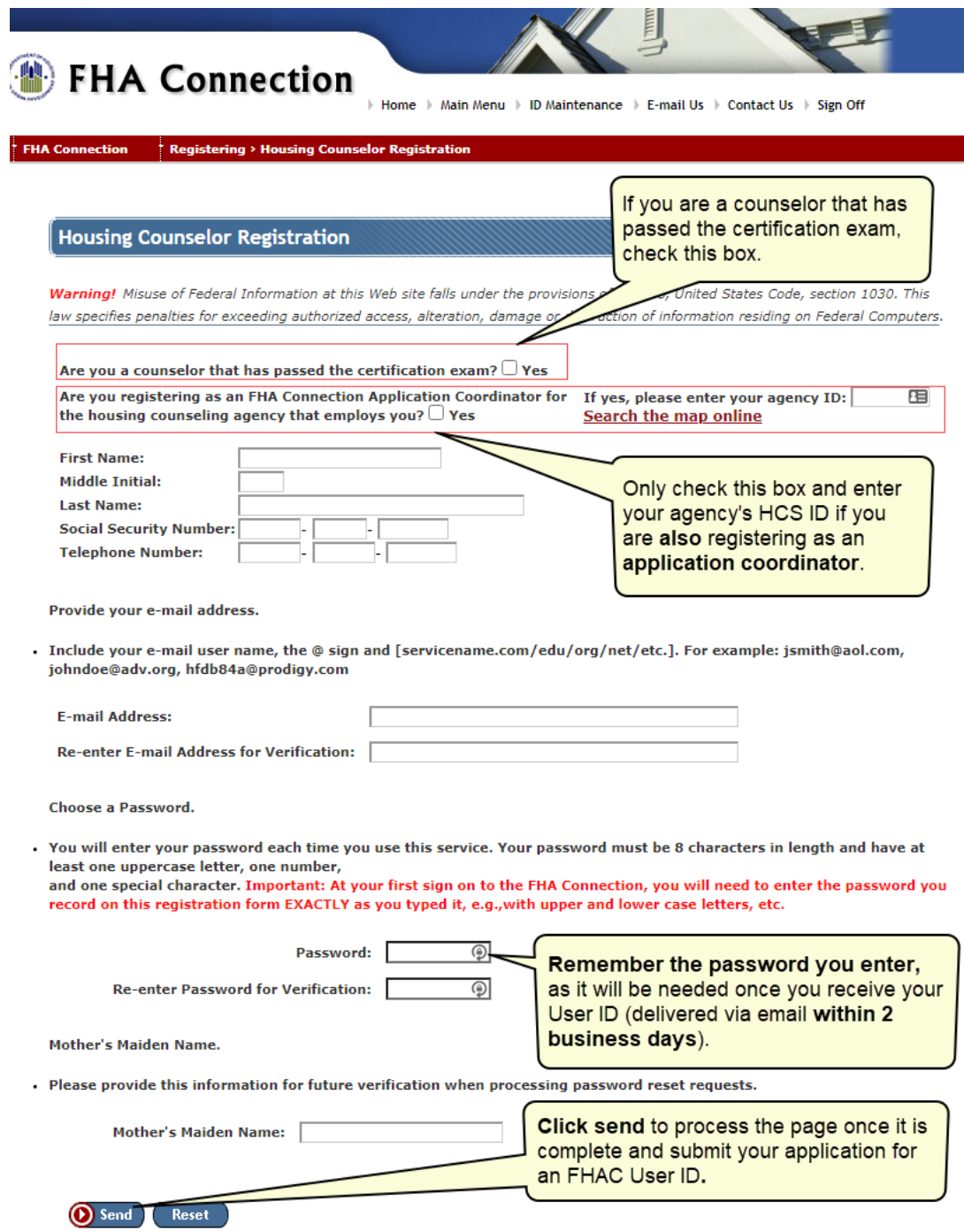

#### Reminders:

- If you are also registering as an Application Coordinator, click "Are you registering as an FHA Connection Application Coordinator for the housing counseling agency that employs you?" and enter the Housing Counseling System (HCS) ID for that agency.
- Double check that the information you entered (such as your email address and social security number) is accurate. The email address you enter is how you will receive your FHA Connection User ID.
- Remember the password you set, since this is the password you will need to use once you receive your FHAC User ID.

If your email address in your record is correct, you will receive an email within 48 hours informing you that an ID was issued. When a new User ID is issued, counselors will receive a secure, encrypted email from the FHA Connection within 2 business days, which will include the User ID.

Keep your login information in a safe place because you will need **your User ID and Password each time you access the FHAC** to update your own roster information. FHA requires that your password be changed every 90 days.

### <span id="page-9-0"></span>3. Request Validation for More Than One Employer or Add a Branch Office with a Unique HCS Agency ID

**Note: this step only applies to counselors who:**

- **Work for more than one agency or serve multiple branch offices with a unique HCS agency ID**
- **Are looking to change their employment**
- **Work for an agency whose HCS ID has changed**

**Housing counselors who applied at a parent or intermediary agency HCS ID may need to follow these instructions to apply for certification at their branch location.**

**If you only work for one agency and entered that ID in your application, please proceed to** [step 4](https://www.hudexchange.info/programs/housing-counseling/certification/fhac-application/counselors/maintain-information/)**.**

HUD Certified Housing Counselors need to request employment validation once they receive their FHAC User IDs. On the HUD Certified Housing Counselor Application, only one employer is entered. If the certified counselor works for more than one housing counseling agency or branch office, or recently changed employers, a request can be made to validate employment for another agency or branch office. Finally, over time, a housing counseling agency's HCS ID may change and employment may need to be validated under the new ID.

- 1. Log in to the [FHA Connection.](https://entp.hud.gov/clas/index.cfm)
- 2. Navigate to the **HUD Certified Housing Counselor Database** by following these steps:
	- o Select Single Family FHA
	- o Select Single Family Origination
	- o Select Counseling Functions
	- o Select HUD Certified Housing Counselor Request
- 3. This displays the Certified Counselor Employment Request page.

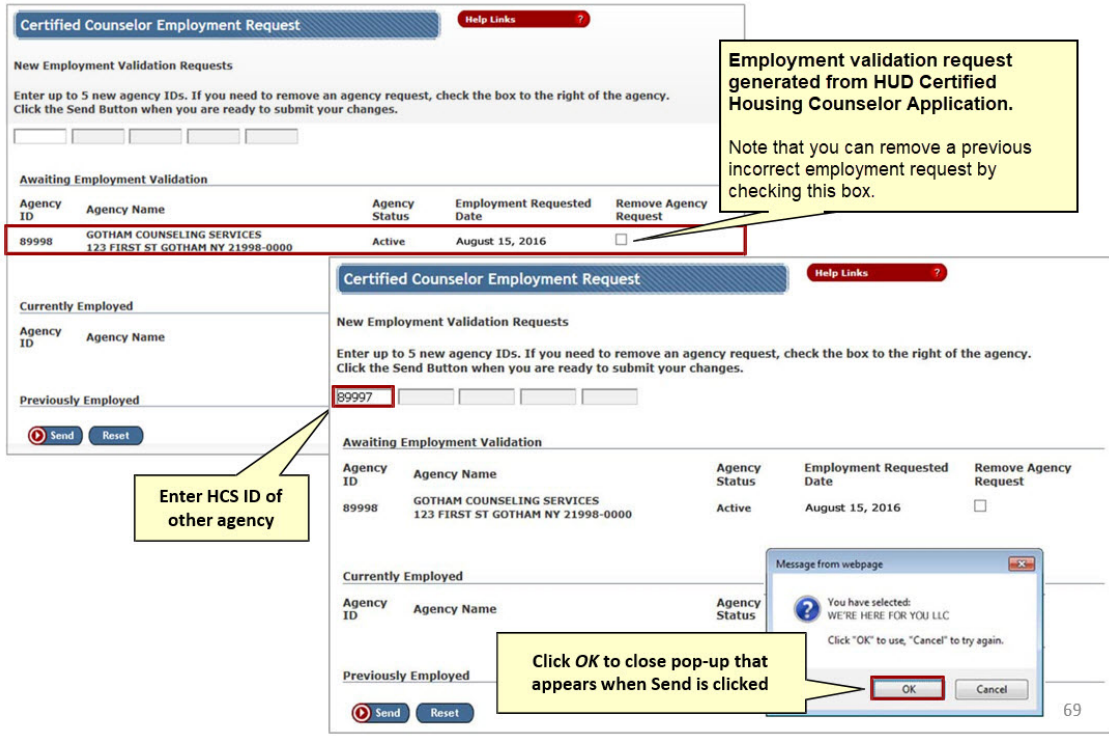

- 4. If the certified counselor is employed by more than one housing counseling agency, or recently changed employers, make a request to validate employment for another agency by entering the 5-digit HCS Agency ID of the housing counseling agency in one of the text-entry boxes in the **New Employment Validation Requests** field. A pop-up message appears stating the name of the housing counseling agency (or stating the agency was not found).
- 5. If it is the correct housing counseling agency, select **OK**. If not, select **Cancel** and enter the correct agency ID. You can enter up to five agencies at a time.
- 6. Click Send to complete the request.
- 7. The Certified Counselor Employment Request page is refreshed, and the Awaiting Employment Validation section of the page displays the pending employment validation record.

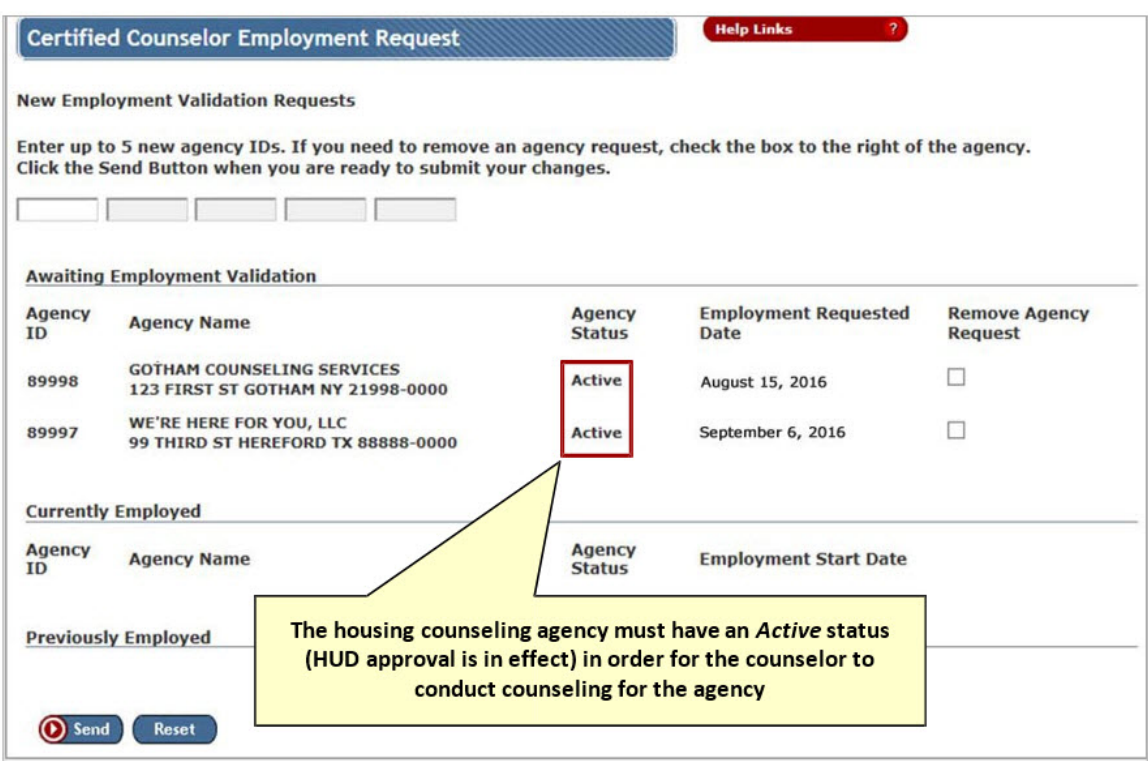

### <span id="page-11-0"></span>4. Update and Maintain Personal Information

Active status counselors on the HUD Certified Housing Counselor Database are responsible for updating and maintaining their own information on the FHA Connection.

- 1. Log in to [FHA Connection](https://entp.hud.gov/clas/index.cfm) and select the counseling functions. You can access the Counseling Functions menu through the following steps:
	- o Select Single Family FHA
	- o Select Single Family Origination
	- o Select Counseling Functions
	- o Select HUD Certified Housing Counselor Database
- 2. Select HUD Certified Housing Counselor Database. The HUD Certified Housing Counselor Database Update/Renewal page is displayed with the counselor's information.
- 3. Update personal information and contact information as needed.

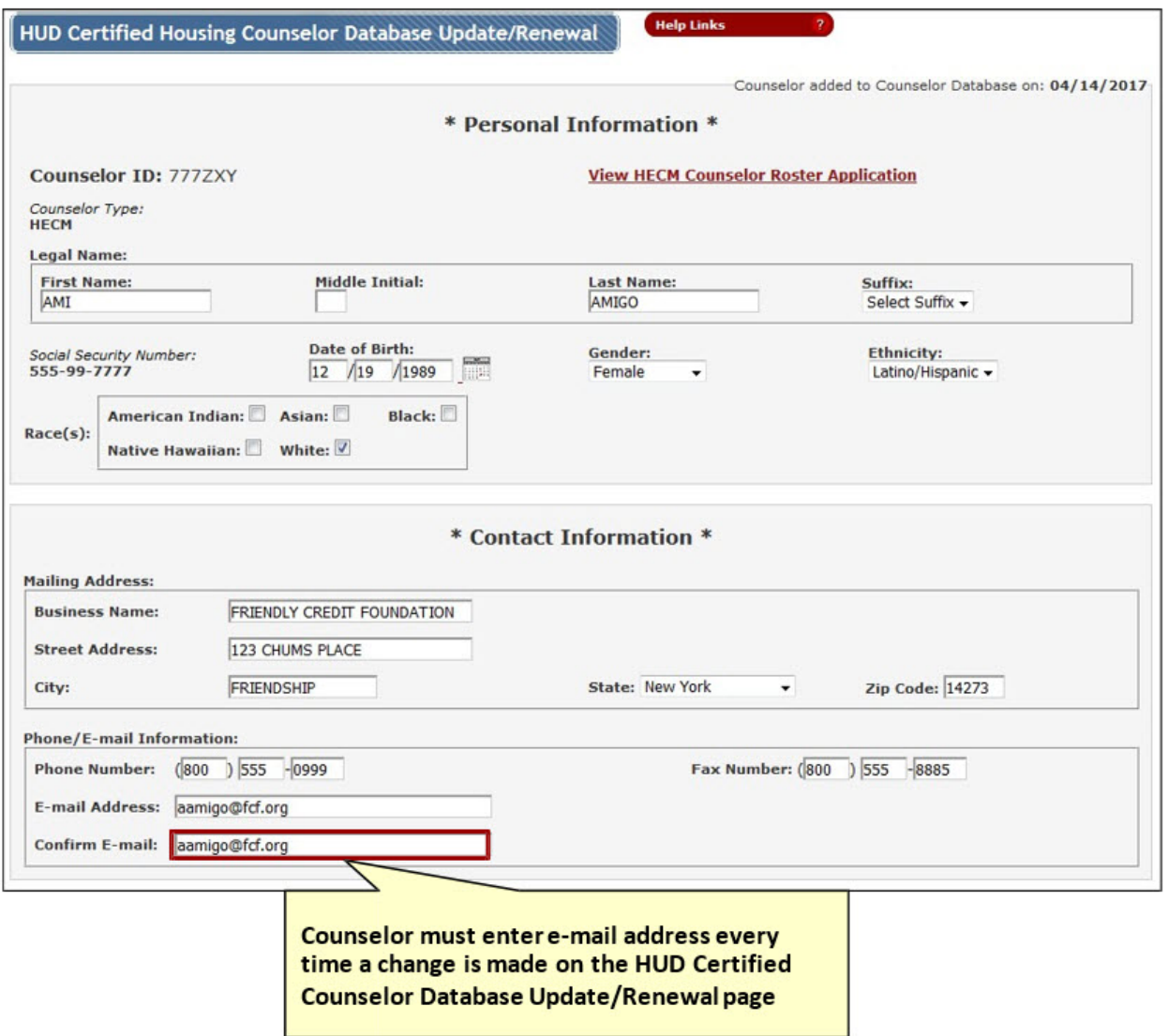

4. The counselor's email address must be entered in the Confirm E-mail field each time an update is processed.

## <span id="page-12-0"></span>III. Coordinator Instructions

Instructions in this section are for **application coordinators**. The purpose of the FHAC Application Coordinator is to validate the counselor's employment at the agency and to manage the data regarding the counselor's employment status in the future. Application coordinators must:

- 1. [Read the overall instructions for application coordinators](https://www.hudexchange.info/programs/housing-counseling/certification/fhac-application/fhac-application-coordinators/instructions/)
- 2. [Request a User ID in FHA Connection](https://www.hudexchange.info/programs/housing-counseling/certification/fhac-application/fhac-application-coordinators/request-user-id/)
- 3. [Validate counselors' employment as needed](https://www.hudexchange.info/programs/housing-counseling/certification/fhac-application/fhac-application-coordinators/validate-employment/)
- 4. [Validate the end of counselors' employment as needed](https://www.hudexchange.info/programs/housing-counseling/certification/fhac-application/fhac-application-coordinators/end-of-employment/)
- 5. [Export spreadsheets of certified counselors](https://www.hudexchange.info/programs/housing-counseling/certification/fhac-application/fhac-application-coordinators/export/)

*For instructions to print a counselor certificate, view the [Print Counselor Certificate](https://www.hudexchange.info/programs/housing-counseling/certification/fhac-application/print-counselor-certificate/) section. Both counselors and coordinators are able to print certificates.*

### <span id="page-13-0"></span>1. FHAC Application Coordinator Instructions

The purpose of the FHAC Application Coordinator is to validate the counselor's employment at the agency and to manage the data regarding the counselor's employment status in the future.

- HUD-approved housing counseling agencies must designate at least one individual to act as FHAC Application Coordinator.
- **An agency can have a maximum of 4 FHAC Application Coordinators and at least 2 are recommended**.
- If you are already a HECM coordinator, you do not have to apply again to be an FHAC application coordinator.
- The coordinator **cannot** validate their own employment.
- **Intermediary coordinators may perform the coordinator functions for their affiliates**. Intermediaries may also request an FHAC User ID simply to view their affiliates or if they want to validate and/or terminate counselors from their network.
- The coordinator **cannot** be the same person currently registered in in the Line of Credit Control System (LOCCS) or the Web Access Security Subsystem (WASS, Secure System), nor can the coordinator currently act as the FHA lender coordinator for the agency.

First, you must request a User ID in FHA Connection (FHAC) as the FHAC Application Coordinator for your agency.

### <span id="page-13-1"></span>2. Request an FHAC User ID

1. From the FHAC Welcome page [\(https://entp.hud.gov/clas/index.cfm\)](https://entp.hud.gov/clas/index.cfm) select **Registering a New User**.

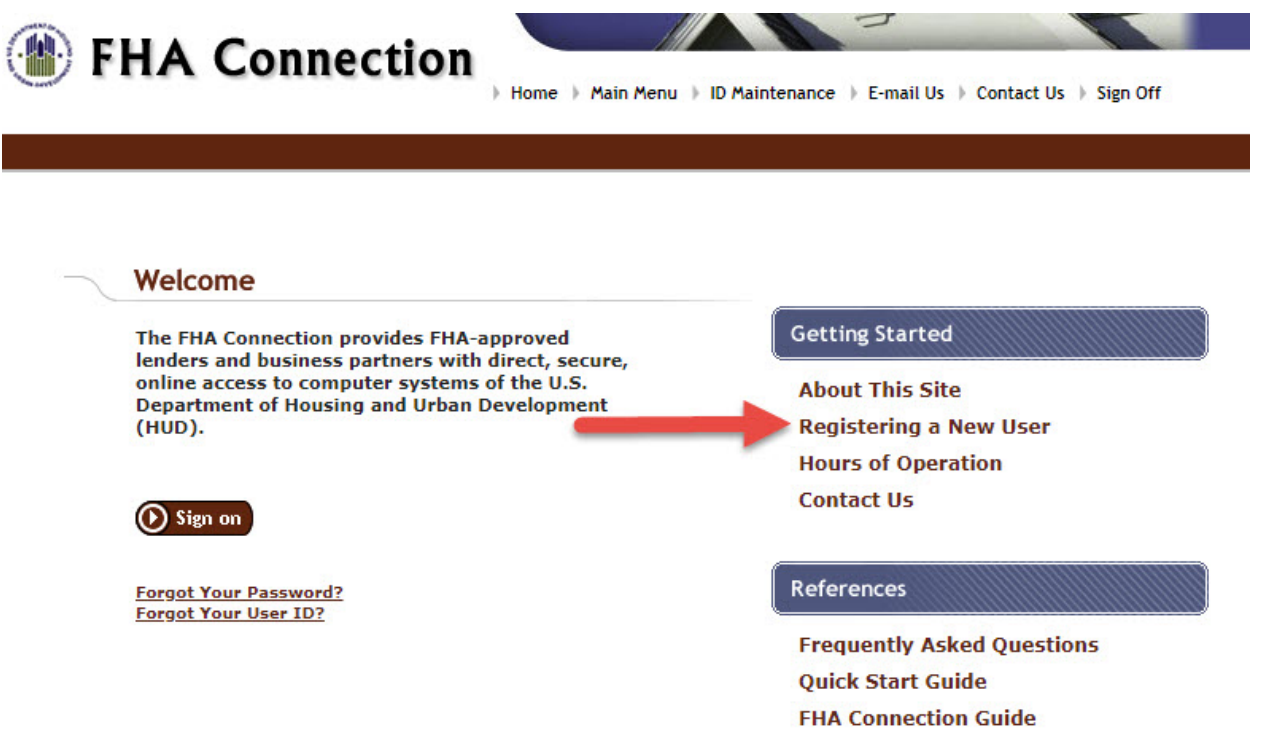

2. The **Registering to Use the FHA Connection** page displays. Click the link for Housing Counseling at the bottom of the page.

#### Registering to Use the FHA Connection

An FHA Connection user ID and password are required to log on to the FHA Connection. To obtain an ID, an applicant must register according to the procedures defined for the user type. Refer to the table below.

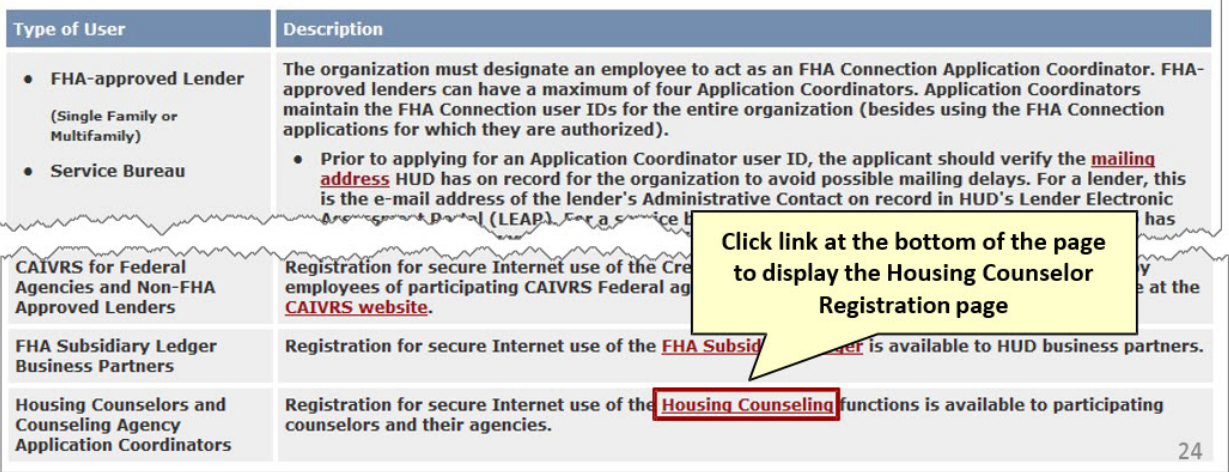

3. You will arrive at the Housing Counseling Registration page. You can also access this page directly by going to the following URL: [https://entp.hud.gov/idapp/html/hecm\\_cnsl\\_reg.cfm.](https://entp.hud.gov/idapp/html/hecm_cnsl_reg.cfm) **If you don't know the HCS ID of your agency or branch location, you may** [search the map online](https://apps.hud.gov/offices/hsg/sfh/hcc/hcs.cfm) **to find it listed under "Agency ID".**

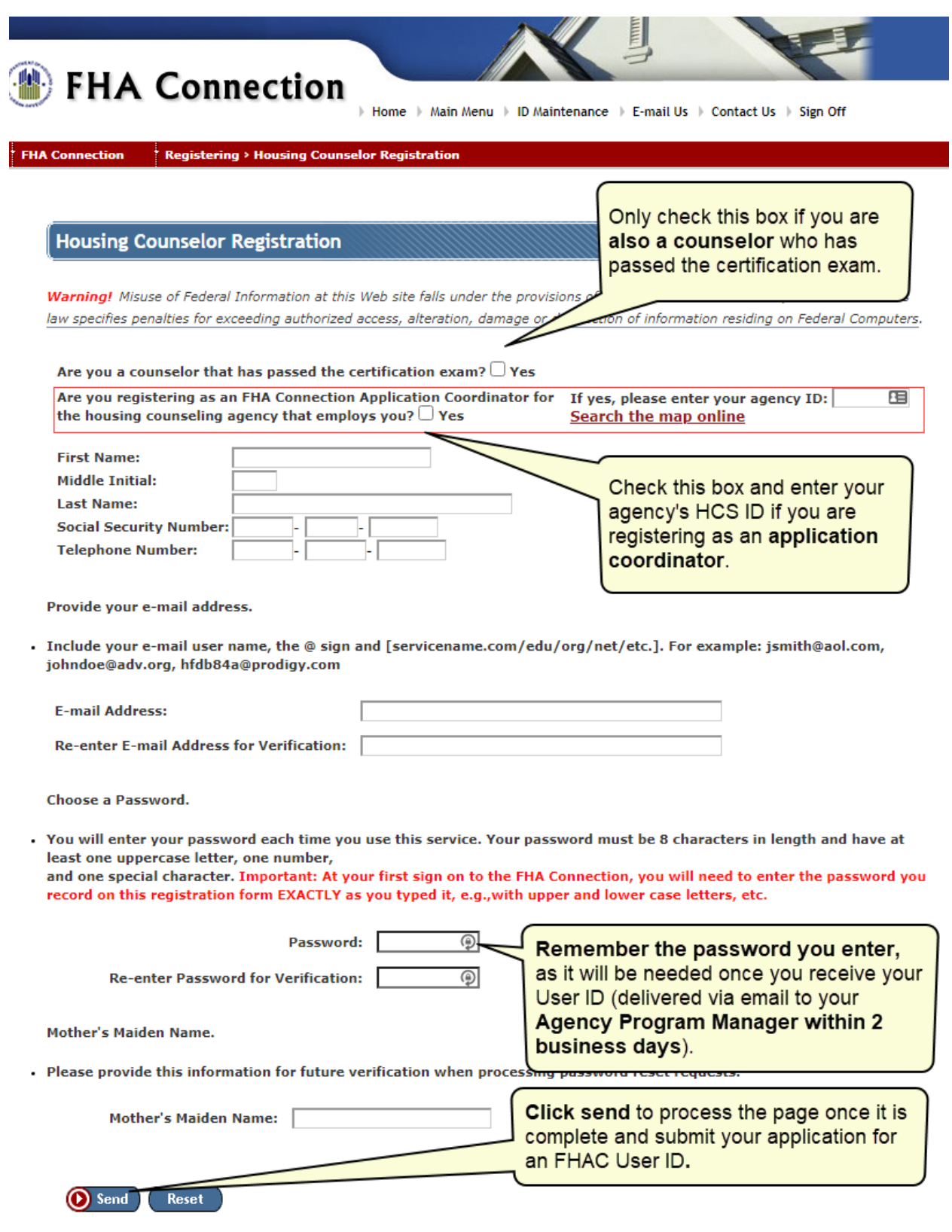

### <span id="page-15-0"></span>Reminders:

- If you are registering **only** as an Application Coordinator, do not click "Yes" to the first box, "Are you a counselor that has passed the certification exam".
- Click "Are you registering as an FHA Connection Application Coordinator for the housing counseling agency that employs you?" and enter the Housing Counseling System (HCS) ID for that agency.
- Double check that the email address you entered is accurate, as this is how you will receive your FHA Connection User ID.
- Remember the password you set, since this is the password you will need to use once you receive your FHAC User ID.

Upon completion of your registration, you will get an email stating that a secure, encrypted email has been sent to the Agency Program Manager from the FHA Connection within 2 business days, which will include the User ID.

Keep your login information in a safe place because you will need **your User ID and Password each time you access the FHAC** to update your own roster information. FHA requires that your password be changed every 90 days.

#### <span id="page-16-0"></span>3. Validate Employment of a Certified Housing Counselor

- 1. Log in to the [FHA Connection.](https://entp.hud.gov/clas/index.cfm)
- 2. Navigate to the **HUD Certified Housing Counselor Database** by following these steps:
	- o Select Single Family FHA
	- o Select Single Family Origination
	- o Select Counseling Functions
	- o Select HUD Certified Housing Counselor Database
- 3. Enter the counselor's last name.
- 4. Under "Counselor Type," select Certified.
- 5. Under "Validated by Agency," select No.
- 6. Click the Send button. You don't need to change any of the other fields. You should now see the counselor's name or a list if there is more than one with that last name. Click the counselor's name to see their record.

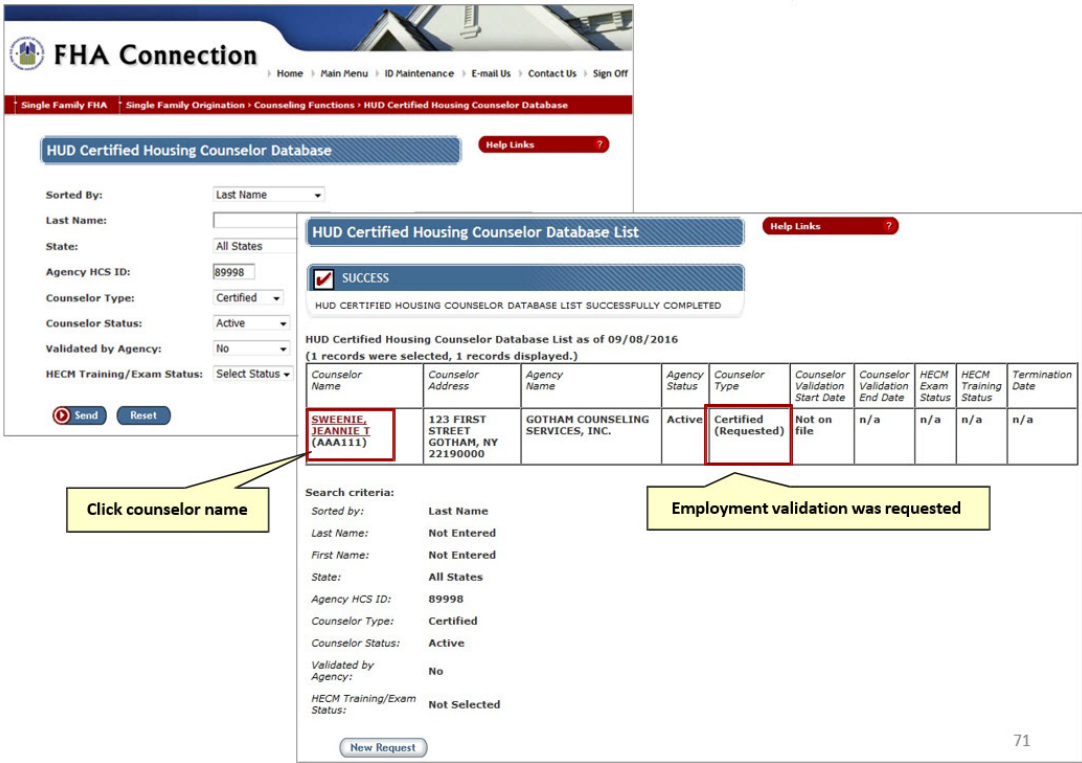

7. At the bottom of the page, check a box to validate their employment. Click Send.

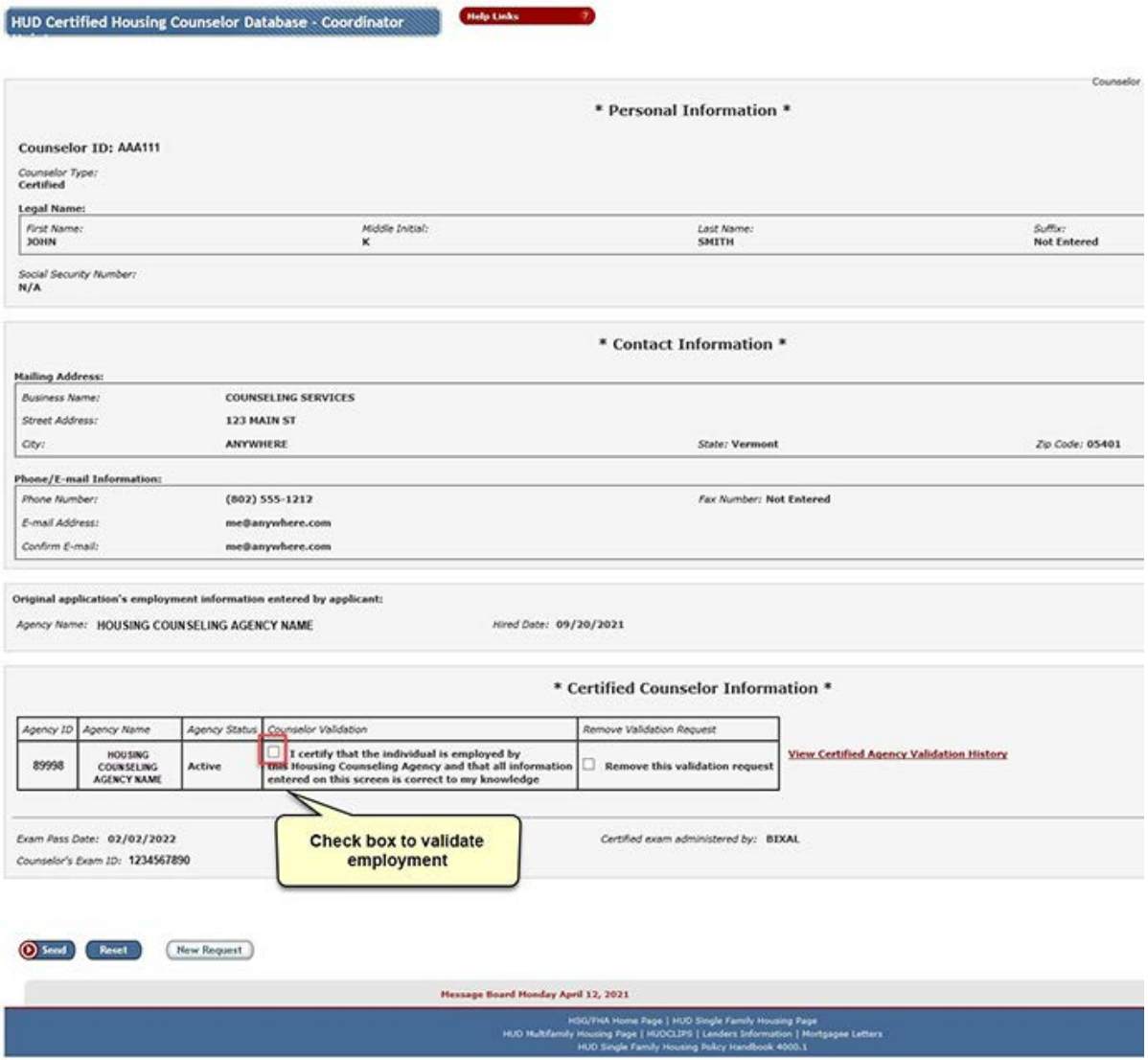

8. The counselor's name will now appear in the HUD Certified Housing Counselor database.

## <span id="page-17-0"></span>Printing a Counselor Certificate

The **Agency ID** will link to the HUD Certified Housing Counselor Certificate for printing or downloading. The link is only available if the agency has an *Active* status in HCS and the counselor's employment was validated.

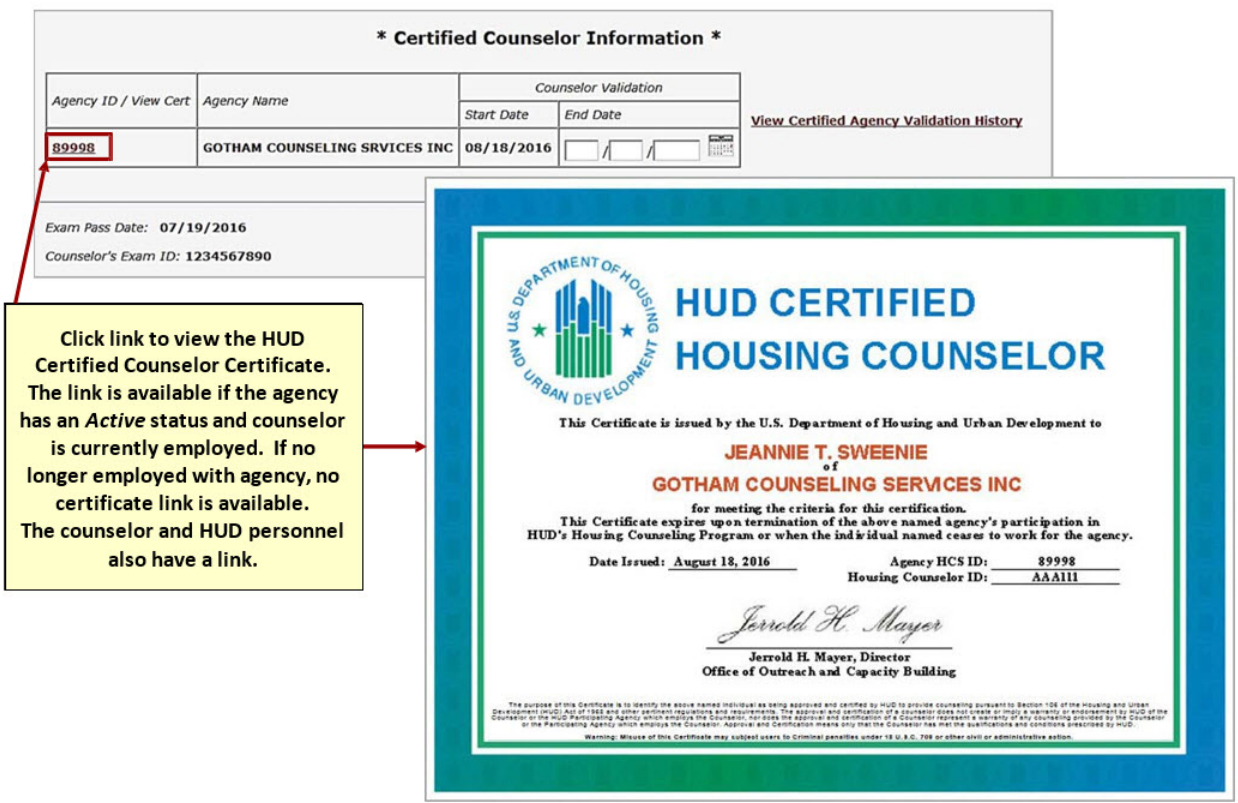

### <span id="page-18-0"></span>4. Validate End of Employment of a Certified Housing Counselor

The housing counseling agency's Application Coordinator signs on to the FHA Connection to end the certified counselor's employment validation with the agency.

- 1. Log in to the [FHA Connection.](https://entp.hud.gov/clas/index.cfm)
- 2. Navigate to the **HUD Certified Housing Counselor Database** by following these steps:
	- o Select Single Family FHA
	- o Select Single Family Origination
	- o Select Counseling Functions
	- o Select HUD Certified Housing Counselor Database
- 3. On the HUD Certified Housing Counselor Database page, enter the required search criteria in the following fields and click Send:
	- o Under "Last Name and First Name," enter the counselor's name in the Last Name and First Name fields. The first name is optional and a partial last name can be entered.
	- o Under "Counselor Type," select Certified.
	- o Under "Counselor Status," select Both.
	- o Under "Validated by Agency," select Yes Entered Agency Only or Yes Include Counselors for Branches, Affiliates, and Sub Grantees.
	- o Under "HECM Training/Exam Status," select Both.

#### **HUD Certified Housing Counselor Database**

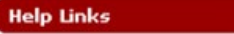

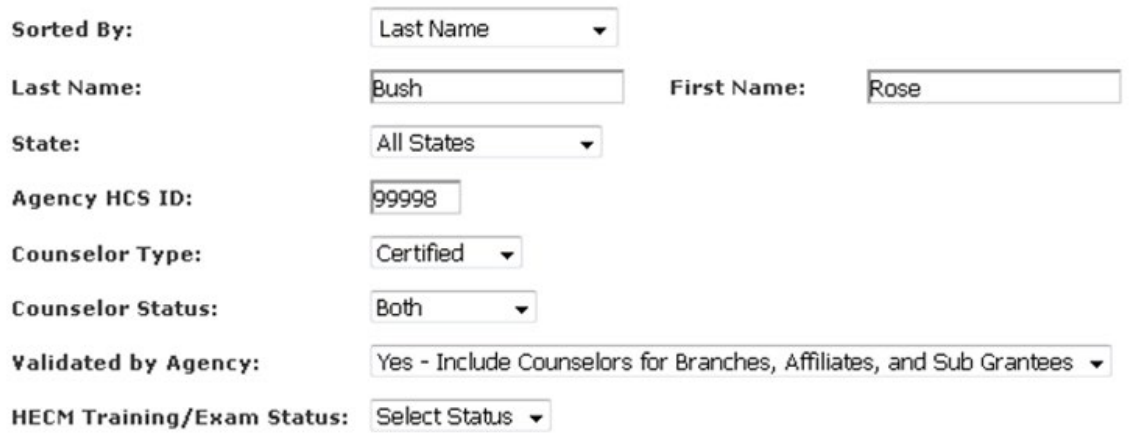

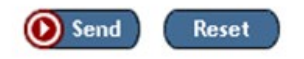

4. Click the counselor's name on the HUD Certified Housing Counselor Database List page.

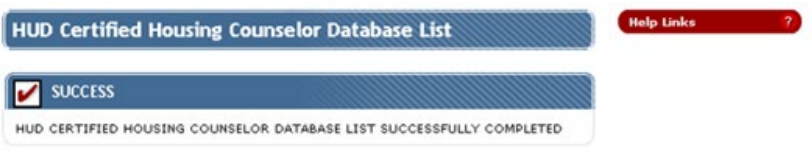

HUD Certified Housing Counselor Database List as of 08/05/2019<br>(1 records were selected, 1 records displayed.)

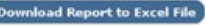

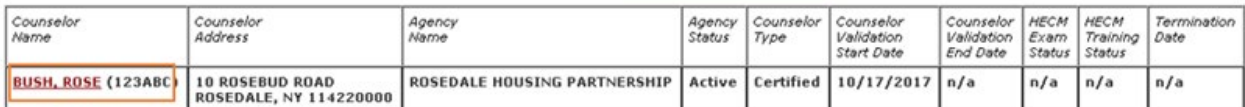

G

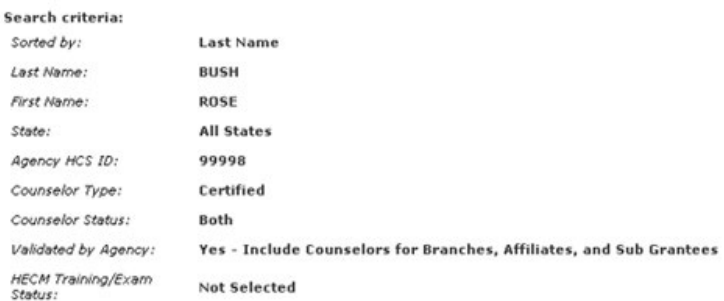

5. The counselor's profile is displayed on the HUD Certified Housing Counselor Database – Coordinator page. Scroll down to the Certified Counselor Information section.

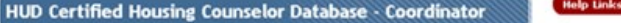

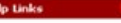

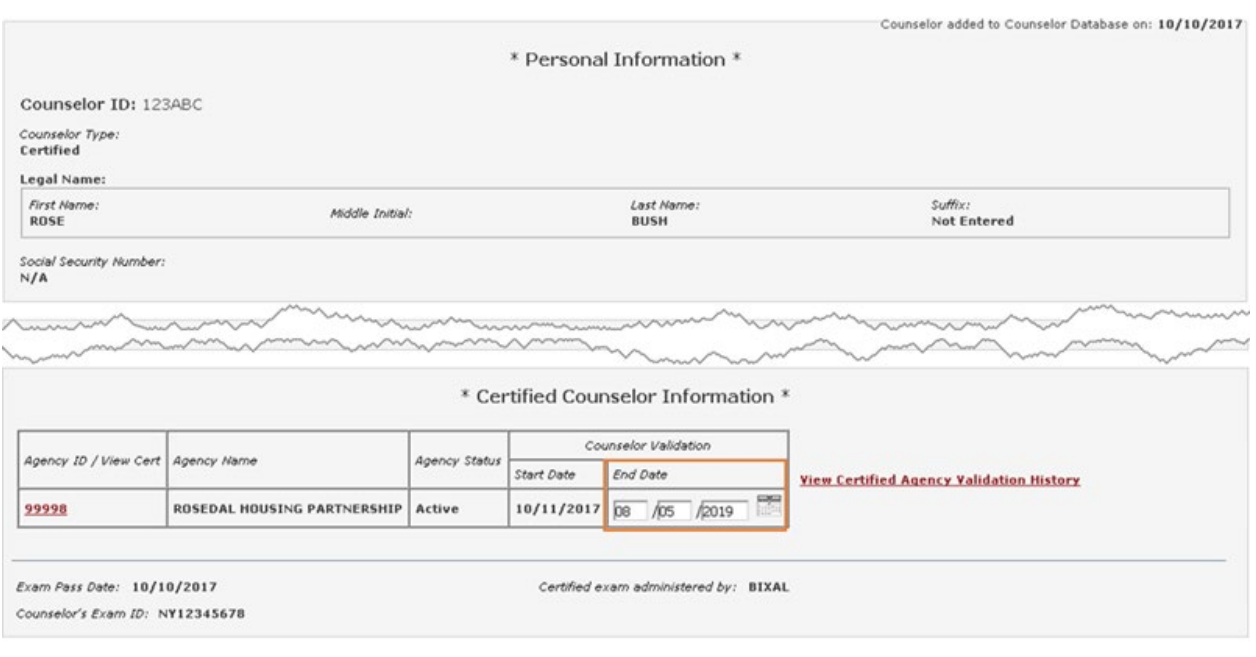

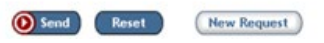

6. Enter the date the counselor's employment with the agency was ended in the End Date field and click Send. The certified counselor is no longer listed as employed by the agency.

## <span id="page-20-0"></span>5. Export a Certified Counselor Spreadsheet

Application coordinators are able to export spreadsheets of all certified counselors who work for the agency.

- 1. Log in to the [FHA Connection](https://entp.hud.gov/clas/index.cfm) and navigate to the **HUD Certified Housing Counselor Database** by following these steps:
	- o Select Single Family FHA
	- o Select Single Family Origination
	- o Select Counseling Functions
	- o Select HUD Certified Housing Counselor Database
- 2. On the HUD Certified Housing Counselor Database page,
	- o For Counselor Type, select: Certified
	- o For Validated by Agency:
		- Select "Yes Include Counselors for Branches, Affiliates, and Sub Grantees" if you are an intermediary and want to see counselors for all affiliates
		- Select "Yes Entered Agency Only" if you do not work for an intermediary or only wish to see the certified counselors from one agency

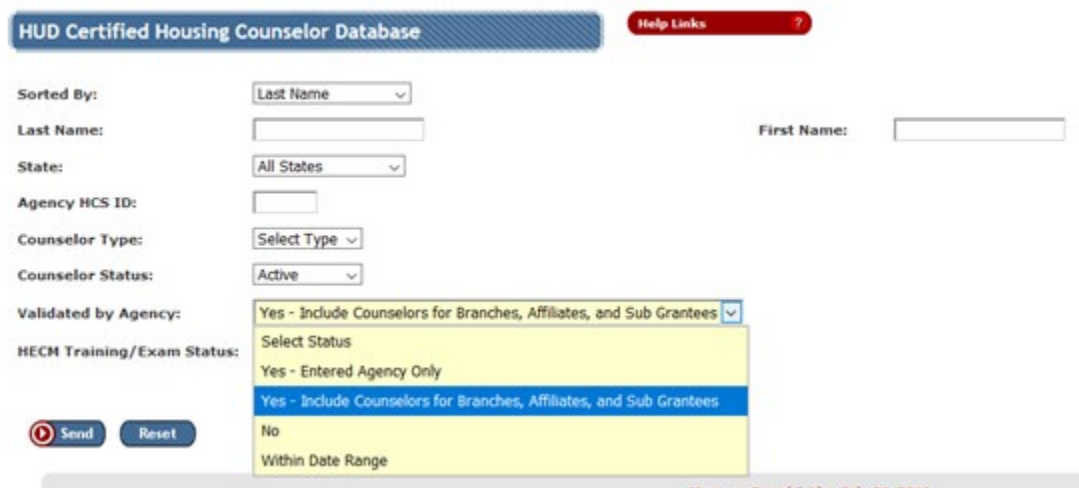

3. The result will be a list of all certified housing counselors that meet the criteria you searched. Click on the "Download report" button to receive the information in a excel spreadsheet.

**Download Report to Excel File** 

## <span id="page-21-0"></span>IV. Intermediary and SHFA Instructions

This section has instructions for Intermediaries and SHFAs looking to manage the certification of their affiliate agencies, including:

- How Intermediary or SHFA application coordinators can validate employment for counselors employed by [affiliate agencies](https://www.hudexchange.info/programs/housing-counseling/certification/fhac-application/intermediary-instructions/validate-affiliates/)
- How to [export a spreadsheet of all counselors who work in the intermediary's network](https://www.hudexchange.info/programs/housing-counseling/certification/fhac-application/intermediary-instructions/export/)

### <span id="page-21-1"></span>Validate Employment for Affiliate Agencies

An FHAC application coordinator for an Intermediary or State Housing Finance Agency (SHFA) can verify counselor employment for an affiliate agency in their network **if they apply to be an application coordinator**. The Intermediary FHAC application coordinator must enter the affiliate agency's ID in the Agency HCS ID field on the HUD certified housing counselor database screen to retrieve information on the counselors that have applied for certification at the affiliate agency.

- 1. Log in to the [FHA Connection.](https://entp.hud.gov/clas/index.cfm)
- 2. Navigate to the **HUD Certified Housing Counselor Database** by following these steps:
	- o Select Single Family FHA
	- o Select Single Family Origination
	- o Select Counseling Functions
	- o Select HUD Certified Housing Counselor Database

When the Intermediary application coordinator accesses the HUD Certified Housing Counselor Database search screen, the Agency HCS ID is prefilled with the Intermediary's HCS ID:

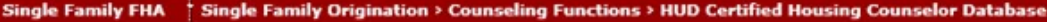

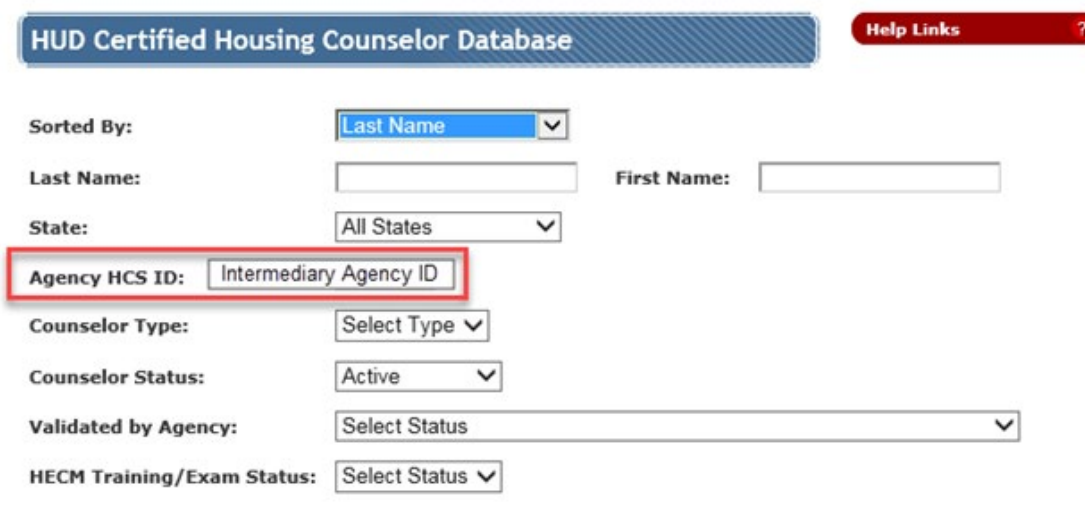

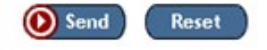

The Intermediary application coordinator can change the Agency HCS ID to the HCS ID of the affiliate, select **Counselor Type = Certified**, and select **Validated by Agency = No** to search for Certified Counselor applicants for the affiliate agency.

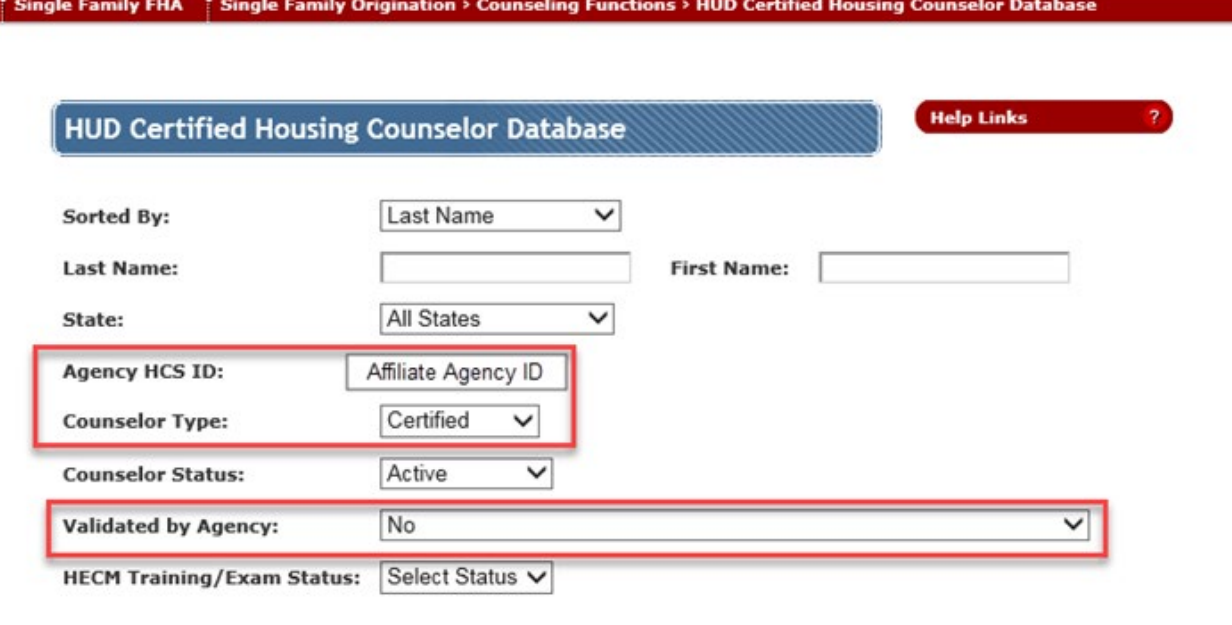

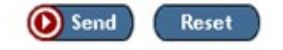

Once the intermediary hits "send," a list of any counselors that have applied for certification for the affiliate agency will appear as a result:

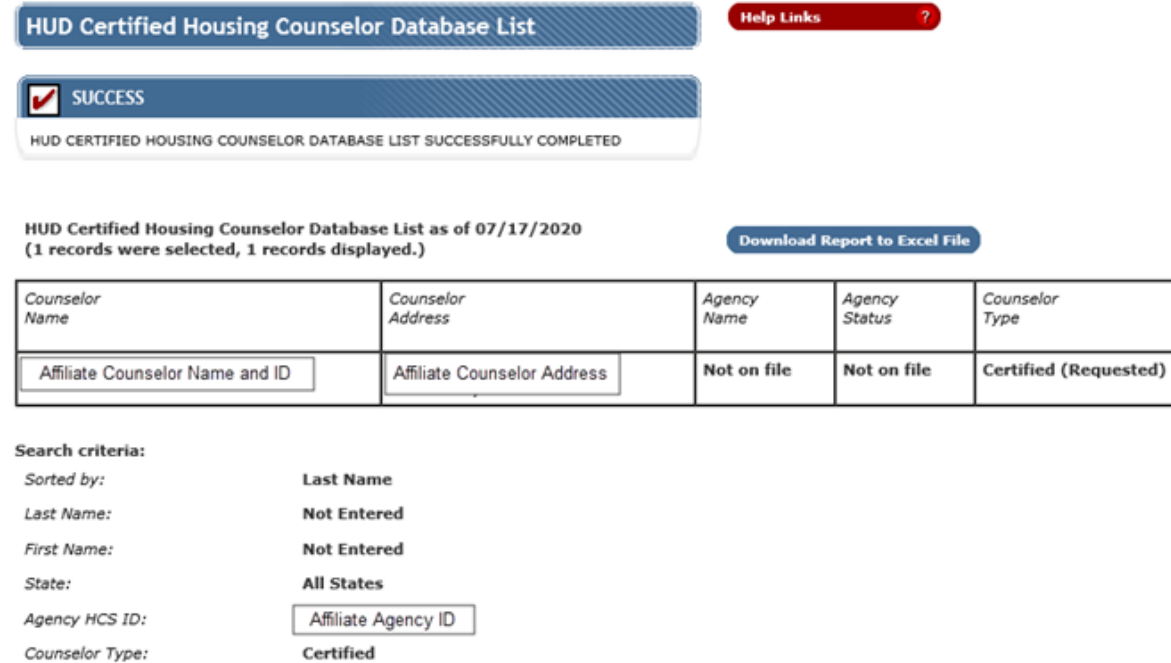

From here, the Intermediary application coordinator can click on the counselor's name and validate the employment of each name that appears tied to this affiliate agency.

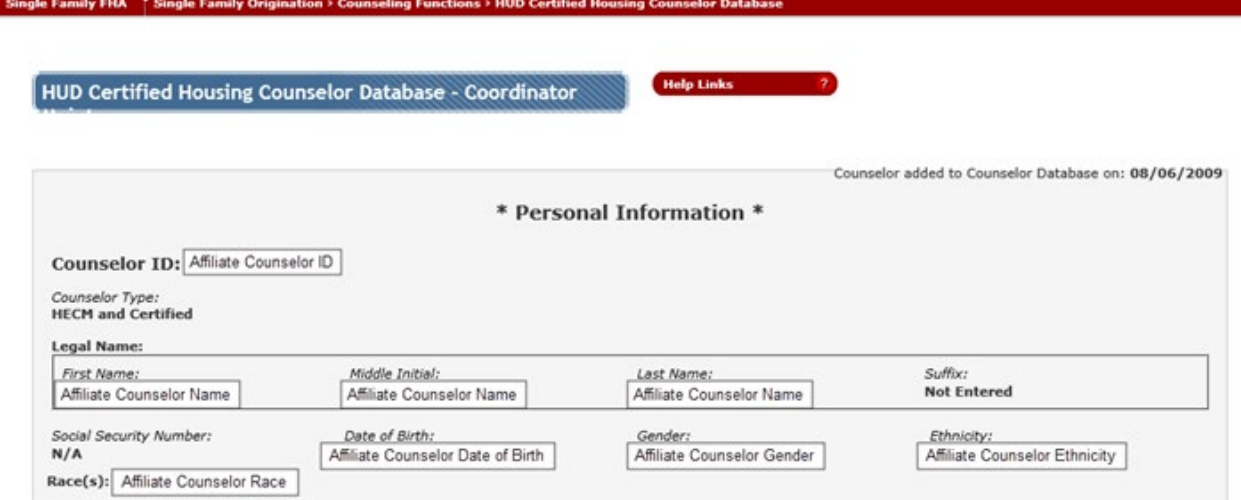

#### <span id="page-23-0"></span>Export a Certified Counselor Spreadsheet

Active

No

Counselor Status: Validated by Agency:

Application coordinators are able to export spreadsheets of all certified counselors who work for the agency. Application coordinators who work for an intermediary agency can export a spreadsheet of all counselors who work in the intermediary's network. To begin, the Application Coordinator signs on to the FHA Connection to query the certified housing counselors.

- 1. Log in to the [FHA Connection](https://entp.hud.gov/clas/index.cfm) and navigate to the **HUD Certified Housing Counselor Database** by following these steps:
	- o Select Single Family FHA
- o Select Single Family Origination
- o Select Counseling Functions
- o Select HUD Certified Housing Counselor Database
- 2. On the HUD Certified Housing Counselor Database page,
	- o For Counselor Type, select: Certified
	- o For Validated by Agency:
		- Select "Yes Include Counselors for Branches, Affiliates, and Sub Grantees" if you are an intermediary and want to see counselors for all affiliates
		- Select "Yes Entered Agency Only" if you do not work for an intermediary or only wish to see the certified counselors from one agency

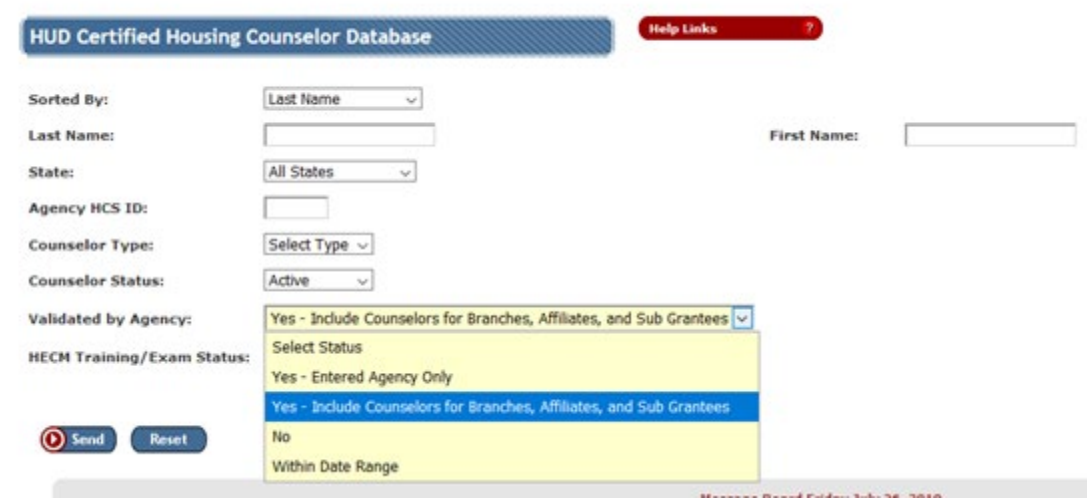

3. The result will be a list of all certified housing counselors that meet the criteria you searched. Click on the "Download report" button to receive the information in a excel spreadsheet.

Download Report to Excel File

## <span id="page-24-0"></span>V. Print or Save Counselor Certificate

**Once a counselor's employment has been validated by the FHAC Application Coordinator**, the counselor's certificate will be available to print or save as a PDF.

#### <span id="page-24-1"></span>**Counselors**

For counselors wishing to access their own certificate, follow these steps:

- 1. Log in to the [FHA Connection.](https://entp.hud.gov/clas/index.cfm)
- 2. Navigate to the **HUD Certified Housing Counselor Database** by following these steps:
	- o Select Single Family FHA
	- o Select Single Family Origination
	- o Select Counseling Functions
- o Select HUD Certified Housing Counselor Database
- 3. If you are a **certified counselor**, you are automatically taken to your profile.

If you are an **application coordinator** or **both** a counselor and a coordinator, type your name in to view your profile.

4. The **Agency ID** will link to the HUD Certified Housing Counselor Certificate for printing or downloading. The link is only available if the agency has an *Active* status in HCS and the counselor's employment was validated.

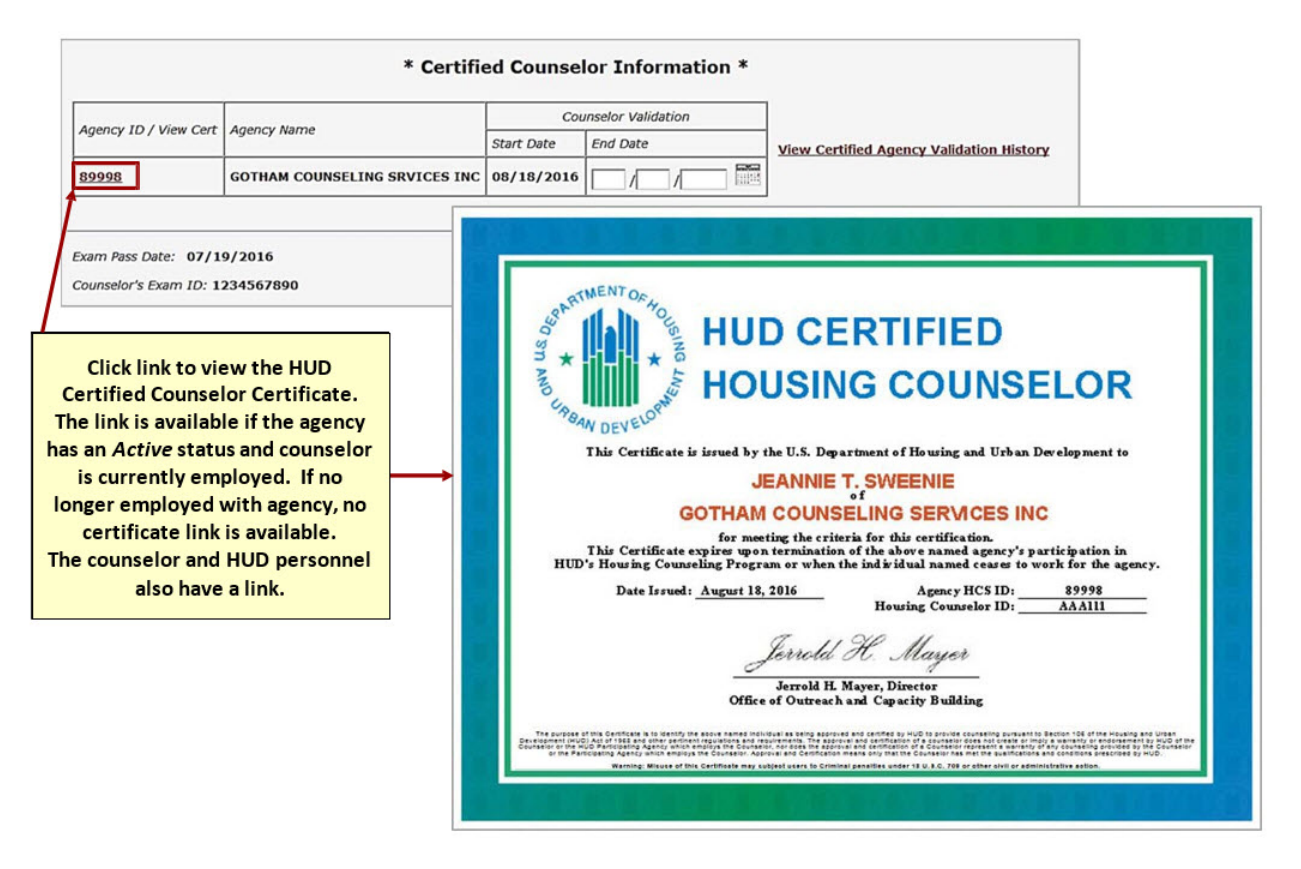

## <span id="page-25-0"></span>VI. Public Search Functions on HUD.gov

Once counselors have become HUD certified via FHA Connection, the public can search on HUD.gov for both HUD certified housing counselors counseling agencies nation-wide.

#### <span id="page-25-1"></span>Search for Counseling Agencies with HUD Certified Housing Counselors

On the [Counseling Agency search screen](https://entp.hud.gov/idapp/html/hecm_agency_look.cfm) under Counseling type select Certified. The result provides a list of active housing counseling agencies with a HUD certified housing counselor.

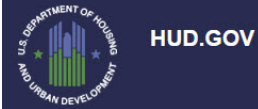

U.S. Department of Housing and Urban Development Secretary Ben Carson

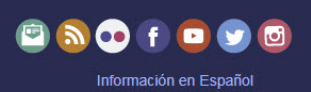

#### **Counseling Agencies**

Welcome to FHA's search for Counseling Agencies by location or name. You can search to find Counseling Agencies in various parts of the country. For example, if your search is for a list of all active Counseling Agencies in Washington, D.C., the important fields to fill would be the state and city fields. To search a smaller area, the zip code could be used. If you need help, take a look at our help screen or contact the Single Family Administrator.

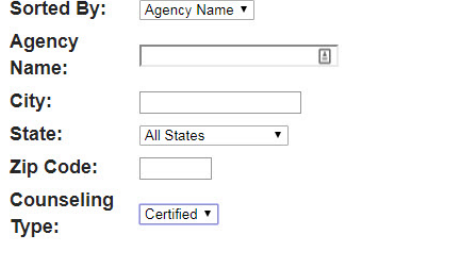

Send | Reset

### <span id="page-26-0"></span>Public HUD Certified Housing Counselor Database Search

On HUD.gov's [HUD Certified Housing Counselor Database screen](https://entp.hud.gov/idapp/html/counsel-srch.cfm) enter the 6 digit counselor ID. Click send to locate the counselor record.

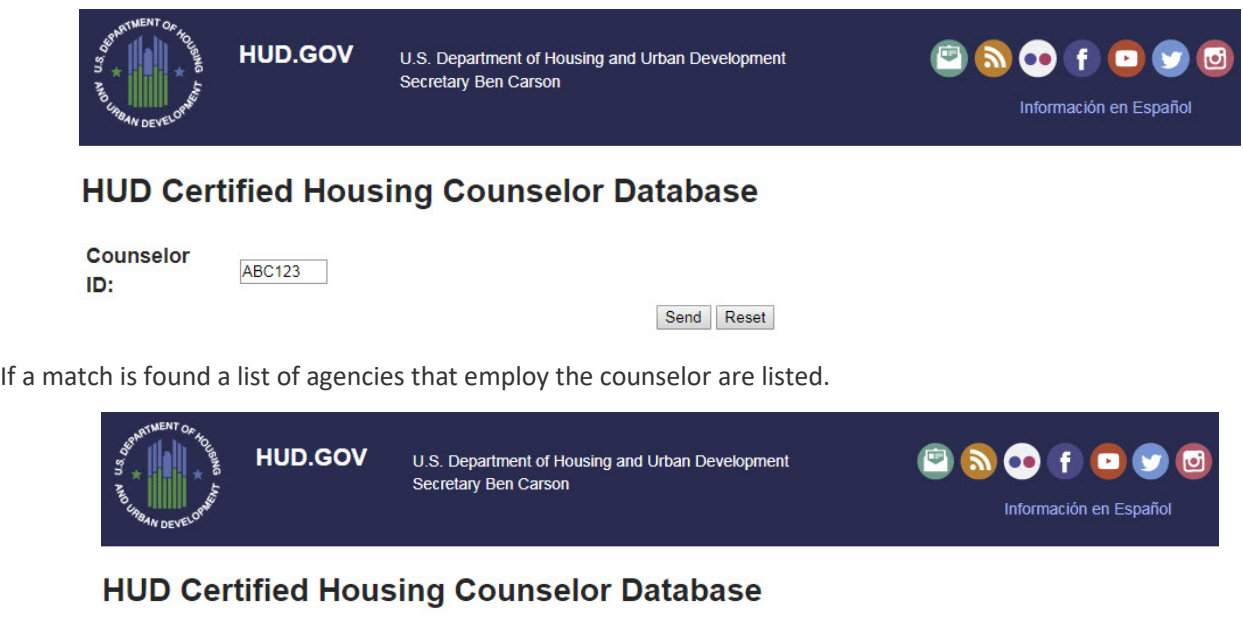

Message: HUD CERTIFIED HOUSING COUNSELOR DATABASE SUCCESSFULLY COMPLETED

HUD Certified Housing Counselor Database as of 12/05/2018 (1 records were selected, 1 records displayed.)

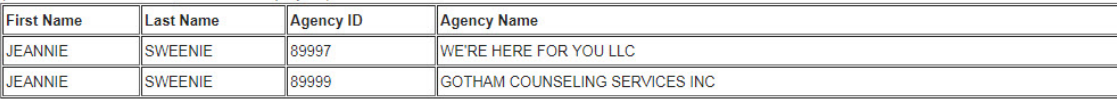

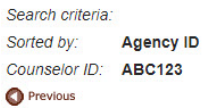